## **Création d'une collection de tableaux de bord**

Publié: 2023-09-30

Vous pouvez créer une collection pour organiser les tableaux de bord dont vous êtes propriétaire et qui ont été partagés avec vous.

Voici quelques points importants à prendre en compte à propos des collections de tableaux de bord :

- Votre [privilèges utilisateur](https://docs.extrahop.com/fr/9.5/exa-admin-ui-guide/#privil�ges-utilisateur)  $\Xi$  déterminez si vous pouvez créer et partager des collections.
- Vous pouvez ajouter n'importe quel tableau de bord à une collection que vous possédez ou que vous êtes autorisé à consulter ou à modifier.
- Vous pouvez ajouter un tableau de bord à plusieurs collections.
- Vous pouvez partager une collection si vous êtes propriétaire de tous les tableaux de bord de cette collection ou si vous êtes autorisé à les modifier.
- 1. Connectez-vous au système ExtraHop via https://<extrahop-hostname-or-IP-address>.
- 2. En haut de la page, cliquez sur **Tableaux de bord**.
- 3. Cliquez **Collections** en haut du tableau de bord, puis cliquez sur **Créer une collection** au bas du quai.
- 4. Dans le **Nom** champ, saisissez un nom unique pour la collection.
- 5. Optionnel : Dans le **Descriptif** champ, ajoutez des informations sur la collection.
- 6. Optionnel : Entrez le nom d'un utilisateur ou d'un groupe dans le **Partage** liste déroulante, sélectionnez dans les résultats de recherche, puis cliquez sur **Ajouter**.
- 7. Entrez le nom d'un tableau de bord dans le **Sommaire** liste déroulante, puis sélectionnez dans les résultats de recherche.

Le nom du propriétaire est affiché pour chaque tableau de bord ajouté.

**Conseil:** Lableau de bord en haut de la liste s'affiche par défaut lorsque la collection est sélectionnée dans le dock du tableau de bord. Cliquez et faites glisser l'icône à côté du nom d'un tableau de bord pour réorganiser la liste.

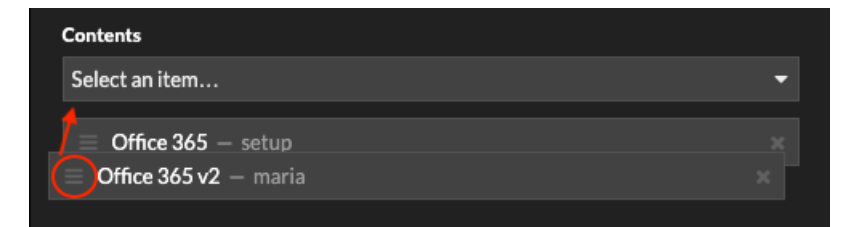

## 8. Cliquez **Enregistrer**.

La collection est ajoutée au dock du tableau de bord.